Visualiserung des Prinzips von virtuellem Speicher

Benutzerhandbuch

# **Inhaltsverzeichnis**

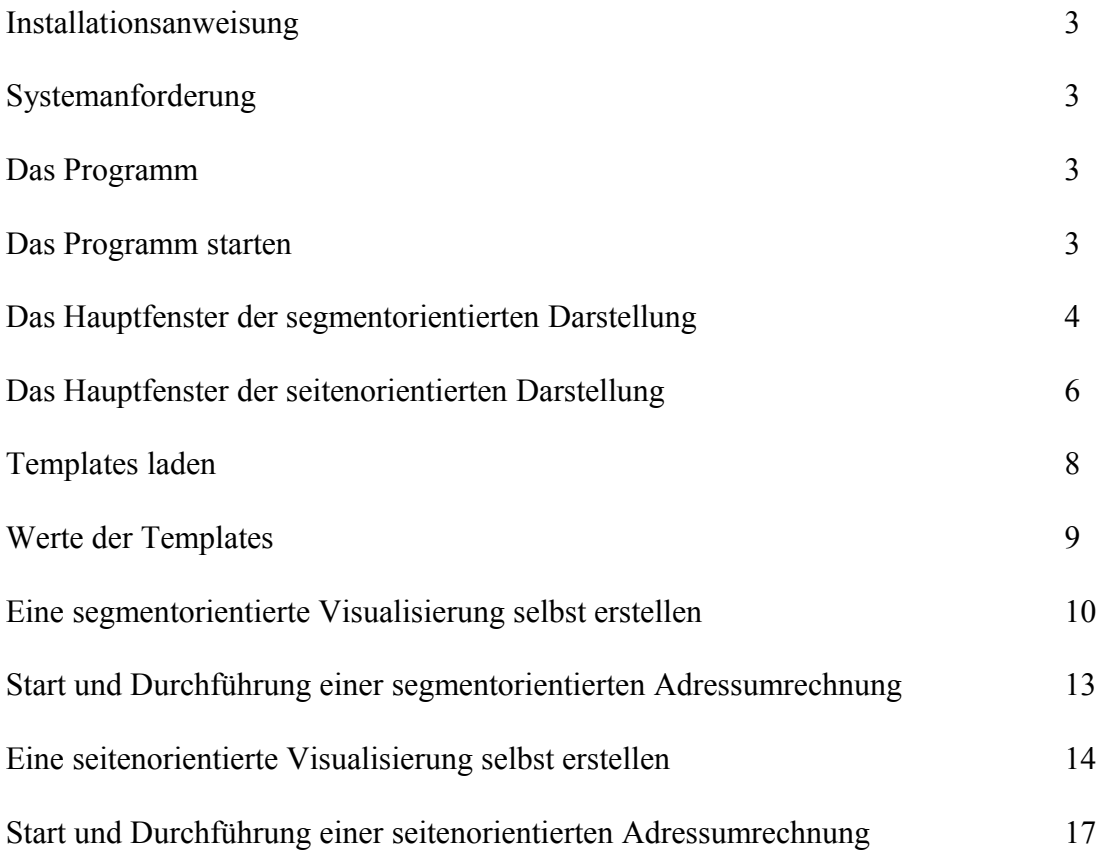

## **Installationsanweisung**

Laden Sie den kompletten Inhalt des Ordners Internet auf Ihren Webspace und verlinken Sie zu der Seite vsanimation.html in dem Ordner, in den sie die Inhalte hochgeladen haben.

## **Systemanforderungen**

Um das Java-Applet benötigen Sie einen Internetbrowser (Internet Explorer, Netscape Navigator, etc.) und das Java Runtime Environment Version 1.6 oder höher, das Sie kostenfrei bei java.sun.com herunterladen können.

Außerdem muss in Ihren Internetoptionen die Ausführung von Java-Programmen in HTML-Dateien aktiviert sein. Wenn Sie nicht wissen, wo Sie diese einstellen können, wenden Sie sich bitte an die Hilfefunktion Ihres Betriebssystems.

## **Das Programm**

Das JavaApplet visualisiert das Prinzip von segment- bzw. seitenorientiertem virtuellen Speicher mit wahlweise 1 oder 2 Prozessen. Angezeigt werden Prozesse, Speichertabellen, Hauptspeicherbelegung, sowie im Fall des segmentorientierten Speichers die Freibereichsliste. Ausserdem wird die Umrechnung von virtuellen in reale Speicheradressen dargestellt.

## **Das Programm starten**

Rufen Sie in Ihrem Browser die Datei vsanimation.html auf. Das Programm innerhalb der HTML-Seite wird dann automatisch ausgeführt.

#### ولأرص Applet-Ansicht: swp.VSAnimation.clas Applet  $\overline{\mathsf{3}}$ Sprache **Hauptspeiche** Zugriffsrechte Segmentnummer Offset Zugriffsrechte Segmentnummer Offset  $R \odot W \odot X$  $R \odot W \odot X$ # Rechte Länge Gültig **Adresse** # Rechte Länge Gültig **Adresse**  $\frac{2 \text{mJy}}{50}$  $\frac{0}{1}$  110 150<br>1 010 40  $\begin{array}{cc} 0 & 110 \\ 1 & 010 \end{array}$ 350 - 0 Festplatte 40 **Festplatte**  $\overline{\mathbf{r}}$ 40 'n  $2 \quad 100$  $\overline{180}$  $150$  $2 \quad 100$ 180 1150 -1 -1 3 110 200  $\overline{1}$ 430  $3 \quad 110$  $\overline{200}$ 1430 4 110 110 Festplatte 4 110  $110$ **Festniatte**  $\overline{\mathbf{0}}$  $\overline{\phantom{a}}$ 5 110 120 830  $\overline{\phantom{a}}$ ◎ Prozess 1 ● Prozess 2 ------------- $\rightarrow$  $\ll$ Please enter virtual address into the text field and press the '>>'-button 4 1630 330 400 630 950 1330  $20$  $30$ 200 200 100 418 Applet gestartet

# **Das Hauptfenster der segmentorientierten Darstellung**

- 1. Komponente zur Adresseingabe des jeweiligen Prozesses P1 oder P2. Mit den Radio-Buttons wählen Sie, mit welchem Zugriffsrecht Sie auf das Segment zugreifen wollen. Das Feld Segmentnummer nimmt die Segmentnummer entgegen, das Feld Offset den Offset des Segment.
- 2. Segmenttabelle des jeweiligen Prozesses P1 oder P2. Die Segmenttabelle zeigt bis zu 10 Segmente an. Der erste Wert ist die nicht editierbare Segmentnummer. Die folgenden drei Ziffern geben an, welche Rechte der User auf dem Segment besitzt (Read/Write/Execute). Die Länge gibt an, wie groß das Segment ist. Falls bei "Gültig" eine 1 gesetzt ist, bedeutet das, dass das Segment im Hauptspeicher geladen ist, eine 0 bedeutet, dass es sich auf der Festplatte befindet.
- 3. Hauptspeicheranzeige. Orange dargestellte Felder sind Segmente des Prozesses P1, Gelb dargestellte Felder sind Segmente des Prozesses P2. Wenn Sie die Maus über eines der Segmente des Hauptspeichers halten, bekommen Sie in einem Tooltip zusätzliche Informationen zu dem jeweiligen Segment.

4. Die StepControl-Komponente. Mit den Radio-Buttons wechseln Sie zwischen den Prozessen 1 und 2 und können diese steuern. In dem grau unterlegten Textfeld wird Ihnen mitgeteilt, was das Programm gerade tut. Den nächsten Schritt können Sie mit einem Klick auf den " > "-Knopf einleiten, einen Schritt zurück gelangen Sie durch Drücken des "<<"-Knopfs. Die Felder zwischen den beiden Knöpfen geben die maximale Schrittanzahl an.

Dabei bedeuten ein

- graues Rechteck: Standardfarbe
- grünes Rechteck: der aktuelle Schritt
- hellgraues Rechteck: Schritt, der nicht ausgeführt wird, da er übersprungen wird
- rotes Rechteck: es ist ein Fehler aufgetreten. Der genaue Fehler wird im Textfeld angezeigt.
- 5. Die Freibereichsliste. Die Freibereichsliste gibt an, an welcher Basisadresse des Hauptspeichers (obere Zahl) ein freier Bereich ist und wie groß dieser ist (untere Zahl).

## **Hinweis:**

Falls Sie eine Konfiguration mit nur einem Prozess gewählt haben, fällt der Prozess 2 (P2) auf der rechten Seite weg und in der StepControl-Komponente werden die beiden Radio-Buttons, mit denen man zwischen den beiden Prozessen hin und her schalten kann, ausgeblendet.

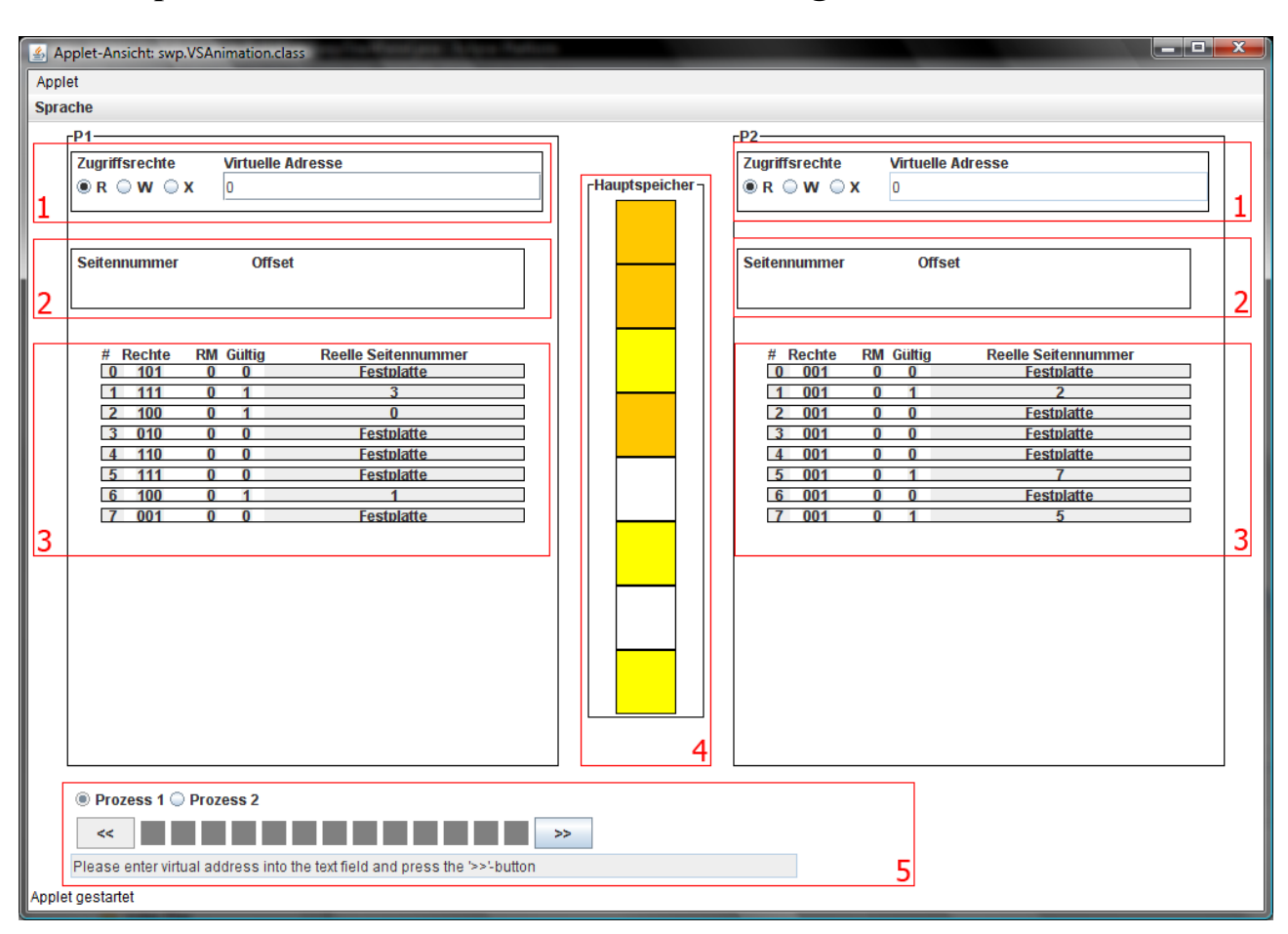

## **Das Hauptfenster der seitenorientierten Darstellung**

- 1. Komponente zur Adresseingabe des jeweiligen Prozesses P1 oder P2. Mit den Radio-Buttons wählen Sie, mit welchem Zugriffsrecht Sie auf die jeweilige Seite zugreifen wollen. In das Feld "Virtuelle Adresse" können Sie eine beliebige Adresse eingeben, deren Berechnung Sie veranlassen wollen
- 2. Komponente zur Anzeige, welche Seitennummer und welcher Offset sich aus der eingegebenen Adresse ergibt.
- 3. Seitentabelle des jeweiligen Prozesses P1 oder P2. Die Seitentabelle zeigt bis zu 16 Seiten an. Der erste Wert ist die nicht editierbare Seitennummer. Die folgenden drei Ziffern geben an, welche Rechte der User auf der Seite besitzt (Read/Write/Execute). Das RM-Bit wird automatisch gesetzt, sobald auf die Seite zugegriffen wird. Falls bei "Gültig" eine 1 gesetzt ist, bedeutet das, dass die Seite im Hauptspeicher geladen ist, eine 0 bedeutet, dass sie sich auf der Festplatte befindet.
- 4. Hauptspeicheranzeige. Orange dargestellte Felder sind Seiten des Prozesses P1, Gelb dargestellte Felder sind Seiten des Prozesses P2. Wenn Sie die Maus über eine der Seiten des Hauptspeichers halten, bekommen Sie in einem Tooltip zusätzliche Informationen zu der jeweiligen Seite.

5. Die StepControl-Komponente. Mit den Radio-Buttons wechseln Sie zwischen den Prozessen 1 und 2 und können diese steuern. In dem grau unterlegten Textfeld wird Ihnen mitgeteilt, was das Programm gerade tut. Den nächsten Schritt können Sie mit einem Klick auf den " > "-Knopf einleiten, einen Schritt zurück gelangen Sie durch Drücken des "<<"-Knopfs. Die Felder zwischen den beiden Knöpfen geben die maximale Schrittanzahl an.

Dabei bedeuten ein

- graues Rechteck: Standardfarbe
- grünes Rechteck: der aktuelle Schritt
- hellgraues Rechteck: Schritt, der nicht ausgeführt wird, da er übersprungen wird
- rotes Rechteck: es ist ein Fehler aufgetreten. Der genaue Fehler wird im Textfeld angezeigt.

## **Hinweis:**

Falls Sie eine Konfiguration mit nur einem Prozess gewählt haben, fällt der Prozess 2 (P2) auf der rechten Seite weg und in der StepControl-Komponente werden die beiden Radio-Buttons, mit denen man zwischen den beiden Prozessen hin und her schalten kann, ausgeblendet.

# **Templates laden**

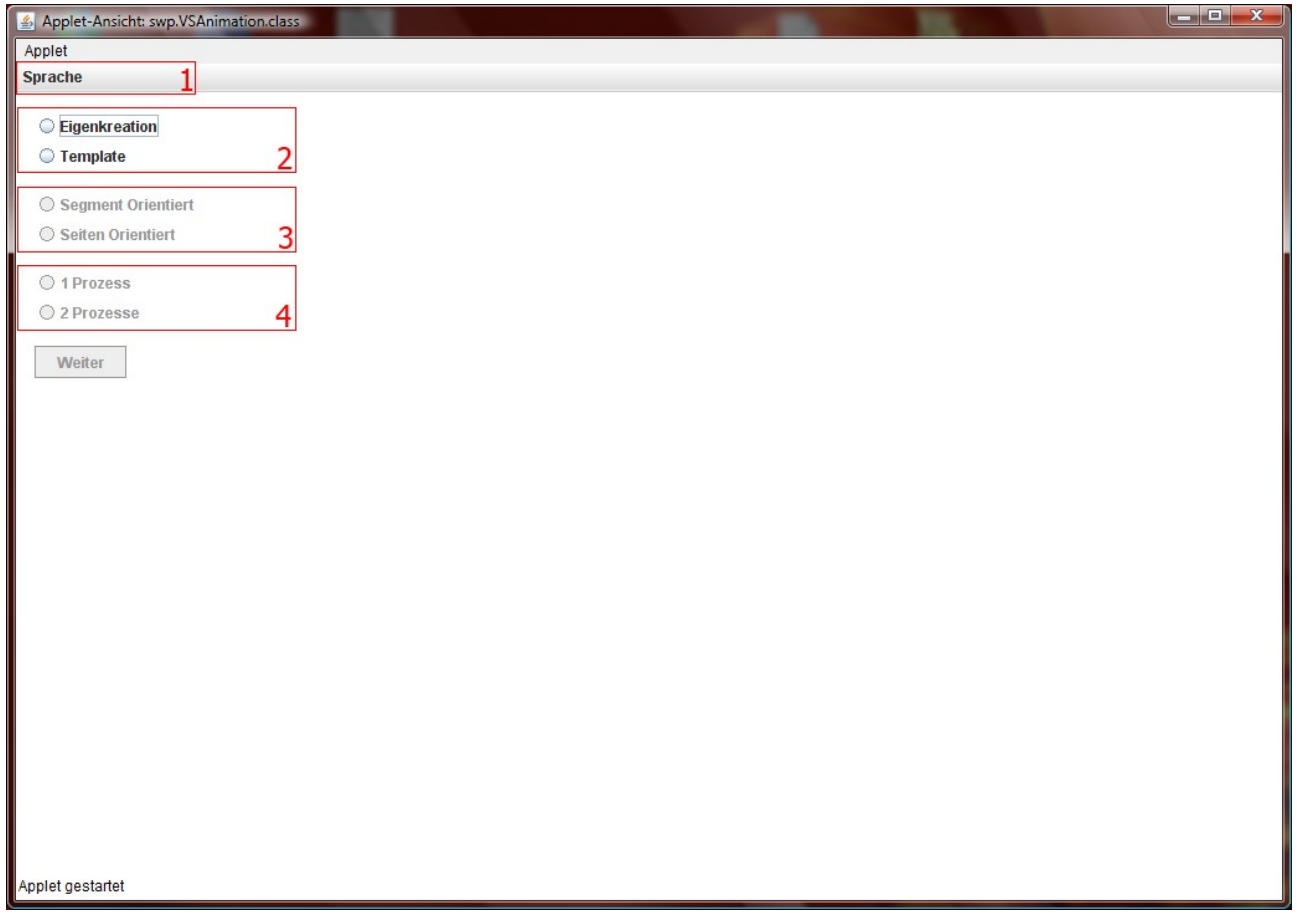

In dem Programm sind 4 Templates mit sinnvollen Werten untergebracht, damit der Benutzer nicht immer gezwungen ist, die Seiten bzw. Segmente per Hand zu füllen. Diese 4 Templates sind:

- segmentorientiert, 1 Prozess
- segmentorientiert, 2 Prozesse
- seitenorientiert, 1 Prozess
- seitenorientiert, 2 Prozesse

Um also auf das Template Ihrer Wahl zuzugreifen, wählen Sie in (1) den Eintrag "Template" aus. Dann entscheiden Sie, ob es eine seiten- oder segmentorientierte Darstellung sein soll (2) und ob einer oder zwei Prozesse simuliert werden sollen (3).

Nach einem Klick auf den "Weiter"-Knopf gelangen Sie nach der Auswahl eines Templates direkt in das Hauptfenster.

#### **Hinweis:**

Die ausgegrauten Elemente des Fensters werden aktiv, sobald sie eine Entscheidung bei den darüber liegenden Elementen getroffen haben.

# **Werte der Templates:**

## Template 1:

- Segmentorientiert
- 1 Prozess
- 1KB Hauptspeichergröße
- 16 Bit Adresslänge

## Template 2:

- Segmentorientiert
- 2 Prozesse
- 2KB Hauptspeichergröße
- 16 Bit Adresslänge

## Template 3:

- Seitenorientiert
- 1 Prozess
- 32KB Hauptspeichergröße
- 8KB Seitengröße

## Template 4:

- Seitenorientiert
- 2 Prozesse
- 64KB Hauptspeichergröße
- 8KB Seitengröße

# **Eine segmentorientierte Visualisierung selbst erstellen**

Starten Sie das Programm.

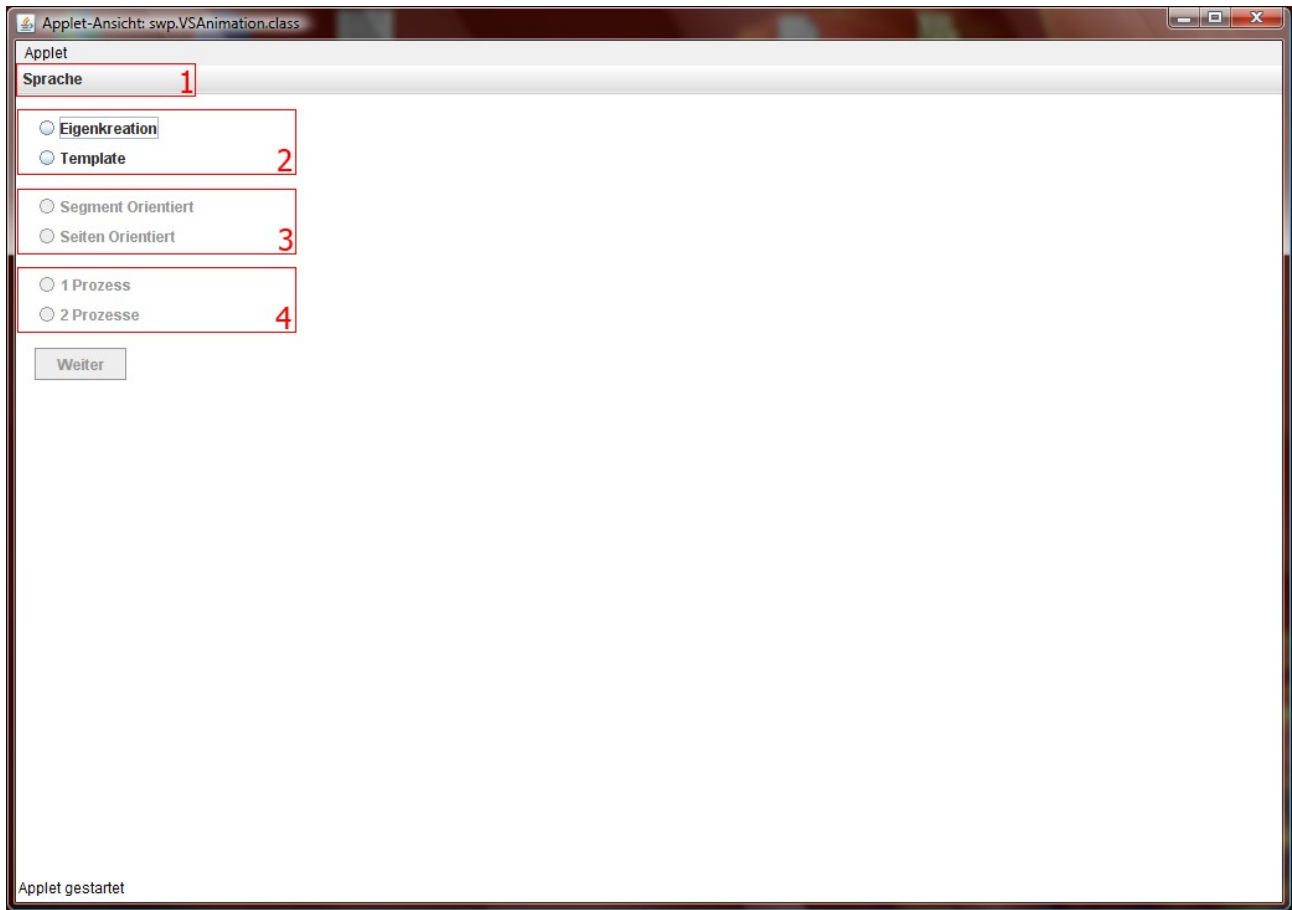

Wählen Sie im Startfenster bei (2) Eigenkreation und bei (3) Segmentorientiert. Treffen Sie dann die Entscheidung, ob Sie einen oder zwei Prozesse simulieren wollen (4). Mit einem Klick auf den "Weiter"-Knopf gelangen Sie zum nächsten Fenster.

#### **Hinweis:**

Die ausgegrauten Elemente des Fensters werden aktiv, sobald sie eine Entscheidung bei den darüber liegenden Elementen getroffen haben.

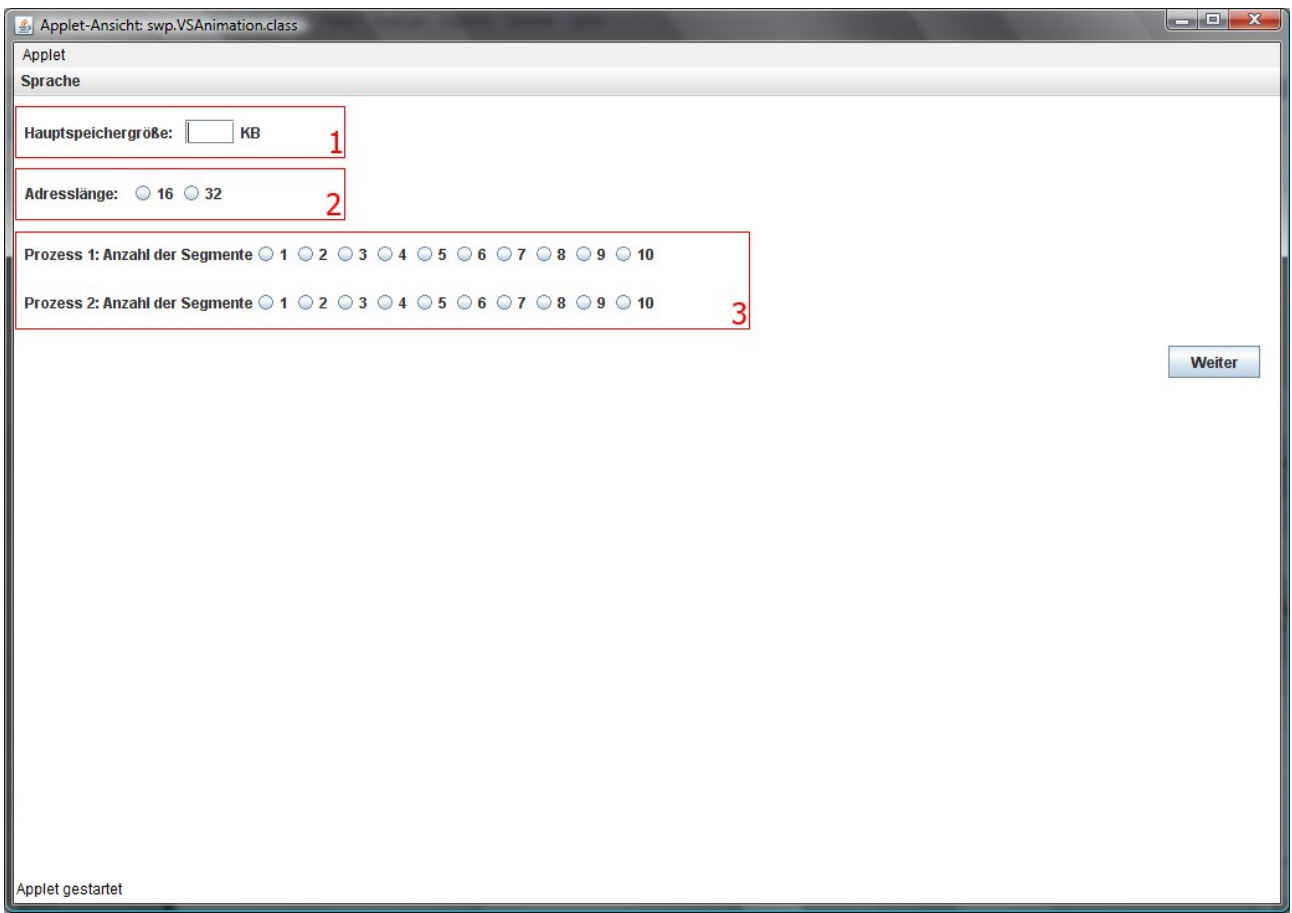

Wählen Sie bei (1) eine Hauptspeichergröße im Bereich von 1-3 Kilobyte und die gewünschte Adresslänge (2). Bestimmen Sie, wie viele Segmente jeder Prozess haben soll (3) und klicken Sie auf den "Weiter"-Knopf, um die Segmente zu editieren.

## **Hinweis:**

Wenn Sie sich für die Visualisierung von nur einem Prozess entschieden haben, wird die untere Zeile bei (3) nicht angezeigt.

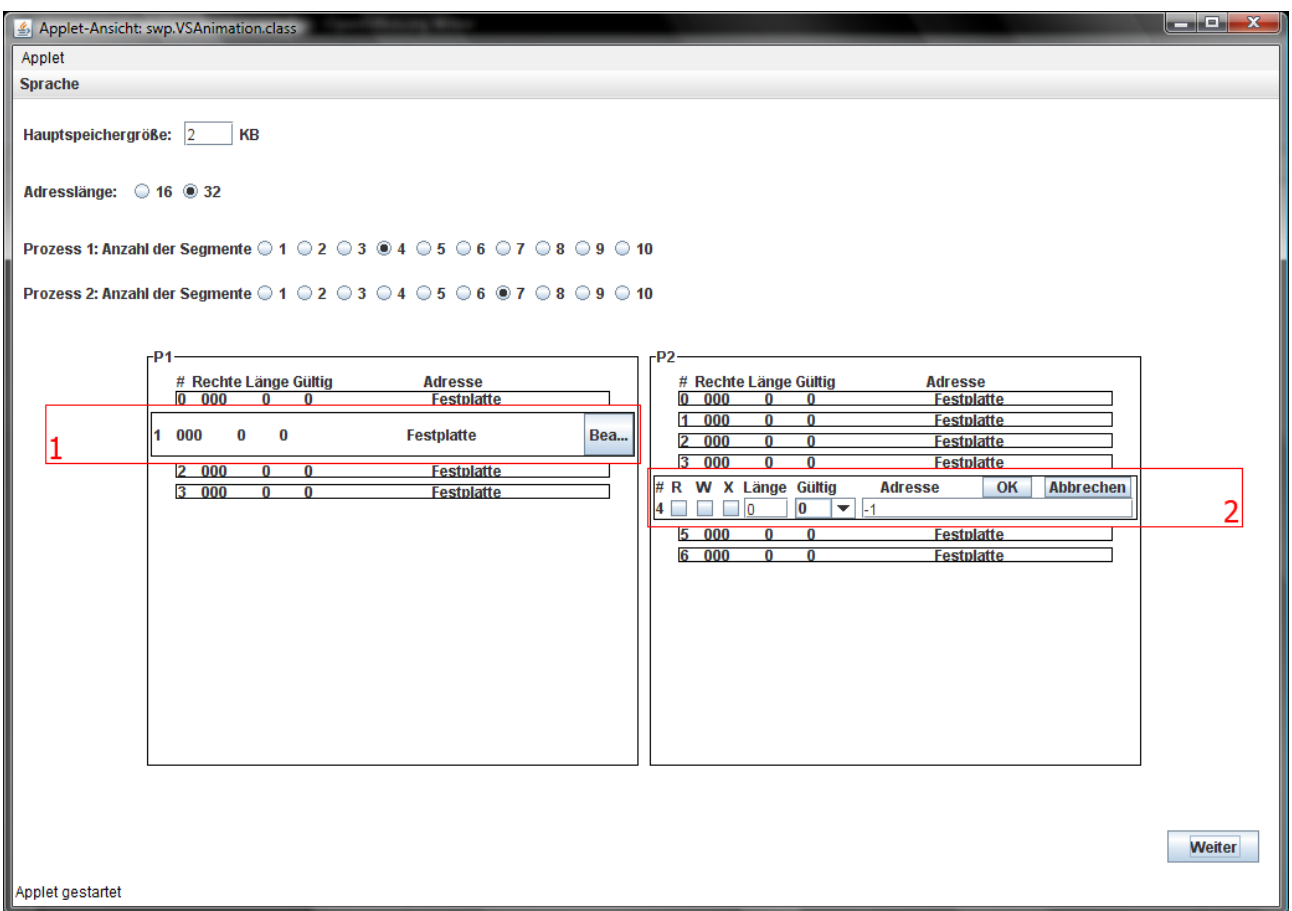

Ihnen werden nun je nach Auswahl die Segmentlisten mit den einzelnen Segmenten angezeigt.

Wenn Sie auf eins der Segment klicken, wird es vergrößert und ein "Bearbeiten"-Knopf wird eingeblendet (1). Klicken Sie auf den "Bearbeiten"-Knopf und editieren Sie die Einträge der Elemente. Tragen Sie dazu gültige Werte (siehe nachfolgenden Hinweis) in die betreffenden Felder ein und drücken Sie "OK" zum übernehmen der Werte oder "Abbrechen", um die Edition zu unterbrechen. Betätigen Sie den "Weiter"-Knopf, um die Erstellung einer eigenen Konfiguration abzuschließen und zum Hauptfenster zu gelangen.

## **Hinweis:**

Die Checkboxen für die Rechte ("R"/Read/Lesen, "W"/Write/Schreiben, "E"/Execute/ Ausführen") können nach belieben gesetzt werden oder auch unbesetzt bleiben. Wenn Sie aber eins der Segmente per Hand in den Hauptspeicher legen möchten, müssen folgende Bedingungen erfüllt sein, bevor sie mit "OK" bestätigen:

- Die Länge muss größer sein als 0 und kleiner als die Hälfte der gewählten Hauptspeichergröße
- Bei der Spalte "Gültig" muss eine 1 stehen (ValidBit)

– Im Feld Adresse muss eine gültige Basisadresse größer 0 eingetragen werden

Falls eine dieser Bedingungen unerfüllt bleibt, werden keine Werte gespeichert!

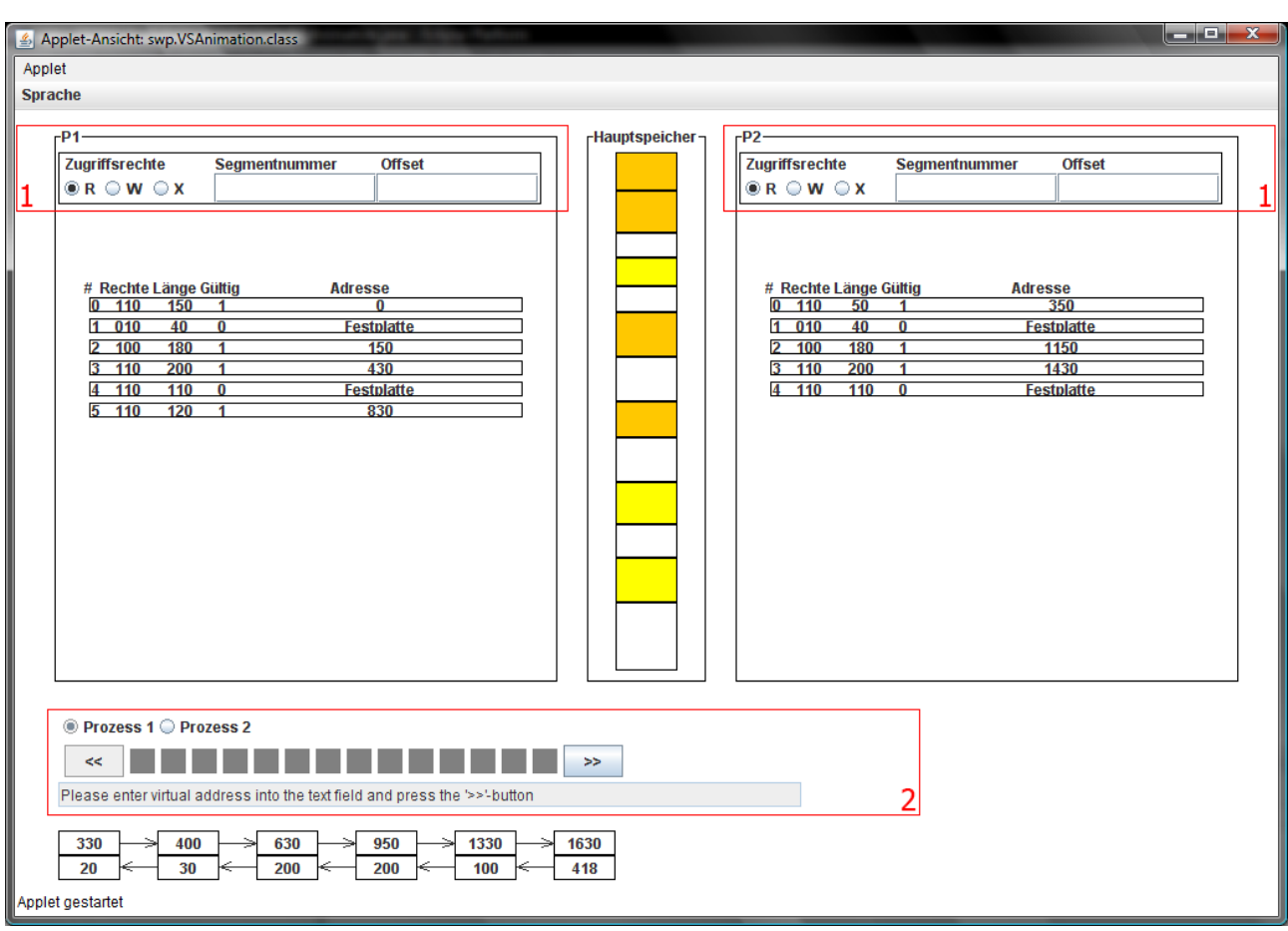

## **Start und Durchführung einer segmentorientierten Adressumrechnung**

Um eine Adressumrechnung zu starten, wählen Sie im Hauptfenster mit den Radio-Buttons in der StepControl-Komponente (2) den Prozess aus, für den Sie die Adressumrechnung durchführen wollen. Wählen Sie als nächstes im dazugehörigen Adresseingabefeld (1) die Art des Zugriffs und geben sie in den Textfeldern die gewünschte Segmentnummer und den gewünschten Offset an. Um die Berechnung zu starten, betätigen Sie nach Eingabe der Daten in das Adresseingabefeld den ">>"-Knopf der StepControl-Komponente.

Zur Durchführung der Berechnung betätigen Sie wiederholt den ">>"-Knopf. Im Textfeld der StepControl-Komponente sehen Sie immer, welche Schritte der Berechnung gerade getätigt wurden.

## **Hinweis:**

Sie können für beide Prozesse Berechnungen starten und zwischen diesen mit den RadioButtons hin und her schalten. Während der Berechnung werden keine neuen Werte aus den Textfeldern gelesen. Sie können also erst eine neue Berechnung starten, wenn die vorangegangene Berechnung des jeweiligen Prozesses abgeschlossen ist.

# **Eine seitenorientierte Visualisierung selbst erstellen**

Starten Sie das Programm.

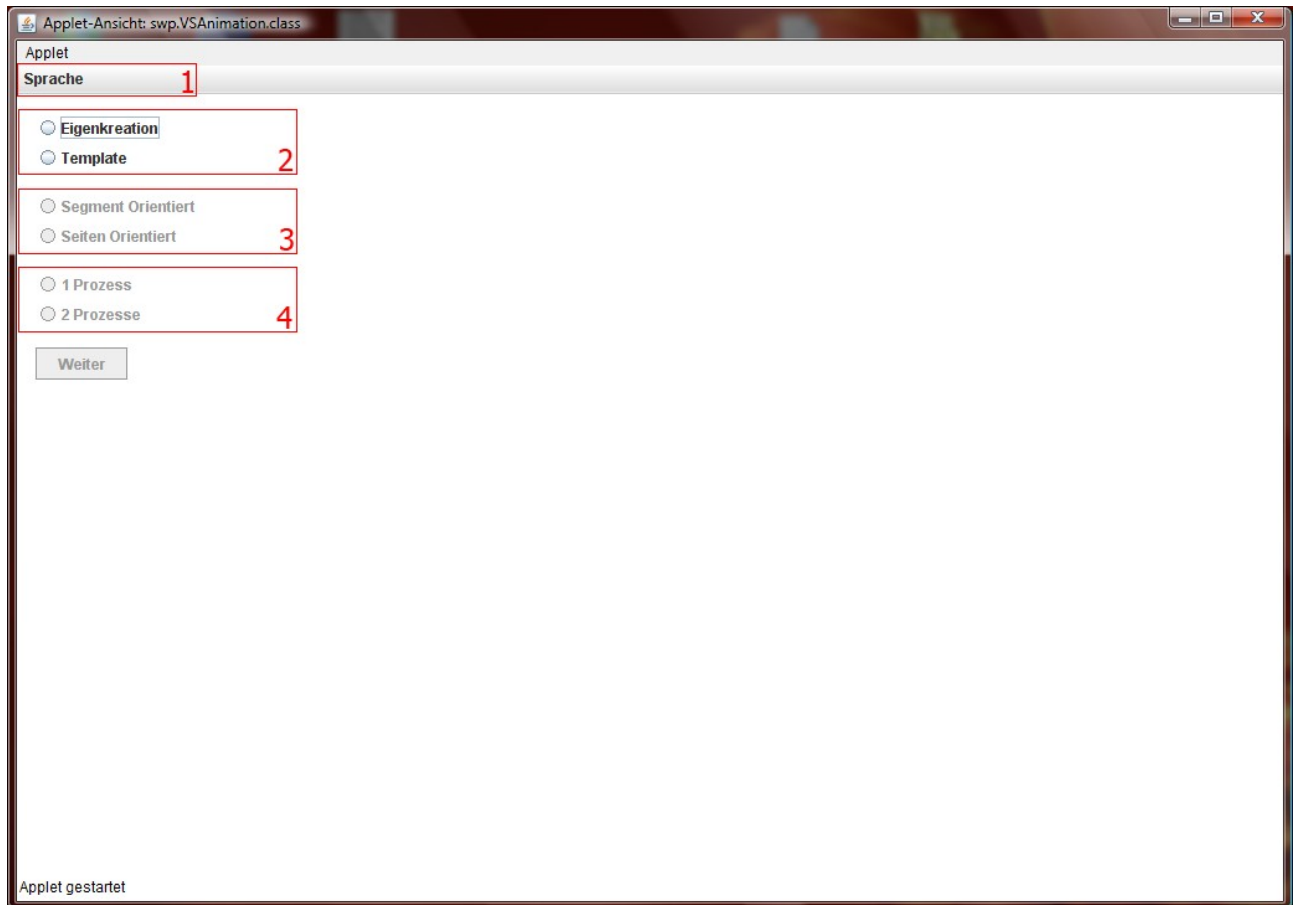

Wählen Sie im Startfenster bei (2) Eigenkreation und bei (3) Seitenorientiert. Treffen Sie dann die Entscheidung, ob Sie einen oder zwei Prozesse simulieren wollen (4). Mit einem Klick auf den "Weiter"-Knopf gelangen Sie zum nächsten Fenster.

#### **Hinweis:**

Die ausgegrauten Elemente des Fensters werden aktiv, sobald sie eine Entscheidung bei den darüber liegenden Elementen getroffen haben.

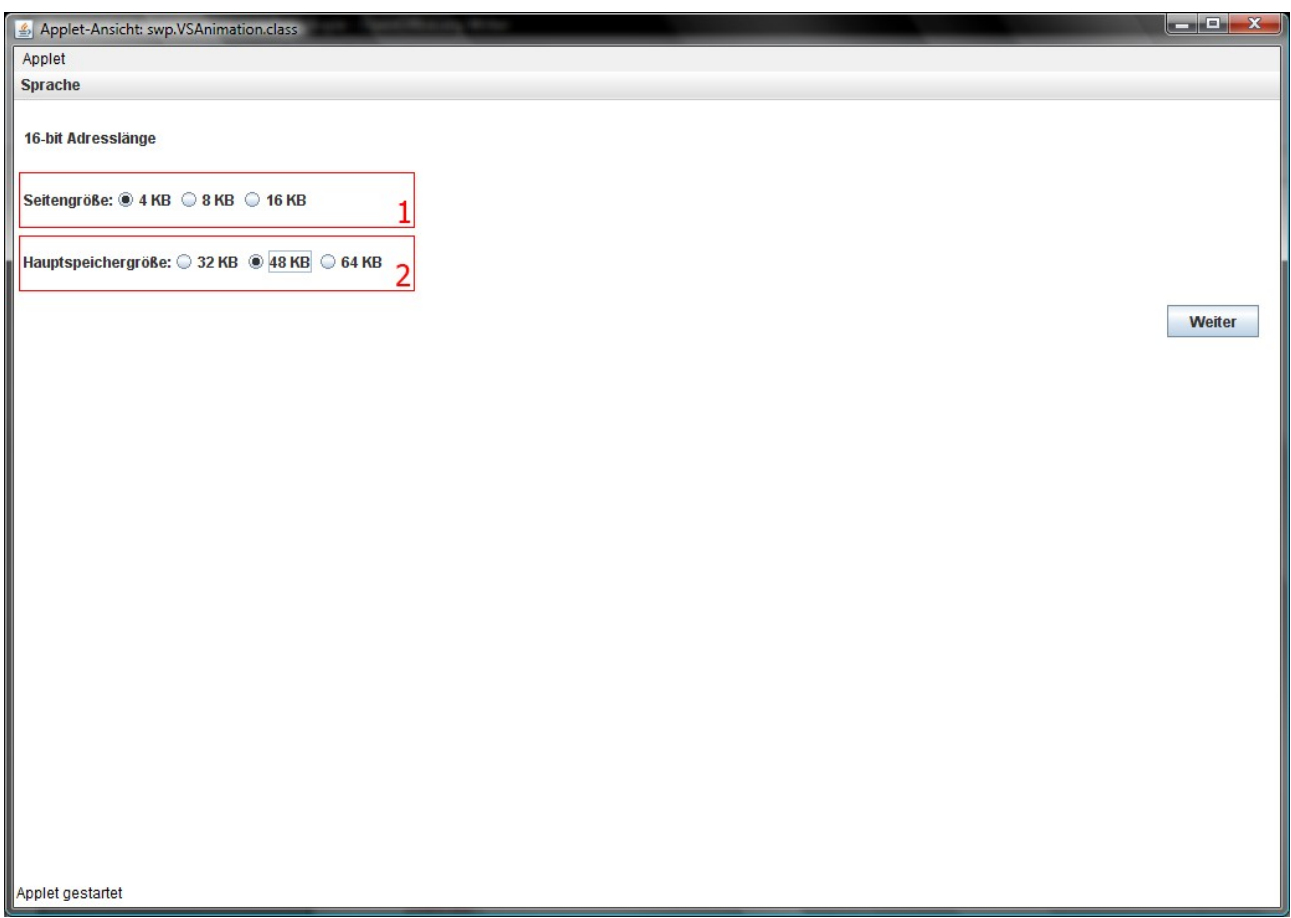

Wählen Sie bei (1) eine Seitengröße und die gewünschte Größe des Hauptspeichers (2). Klicken Sie auf den "Weiter"-Knopf, um die Seiten zu editieren.

## **Hinweis:**

Falls Sie sich für die Darstellung zweier Prozesse entschieden haben, gilt die Wahl der Seitengröße für beide Prozesse, daher wird die Seitengröße nicht für jedne Prozess einzeln abgefragt.

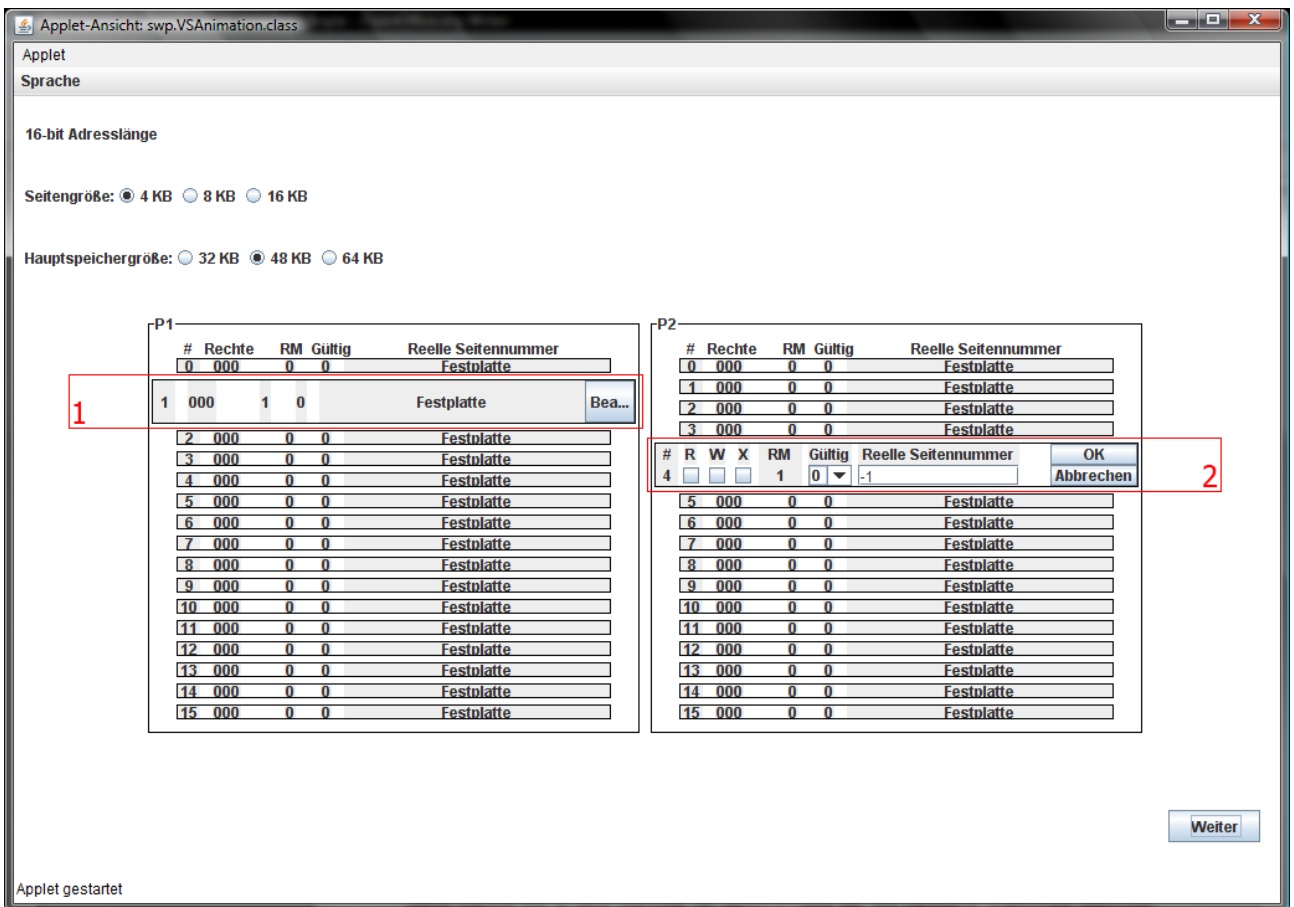

Ihnen werden nun je nach Auswahl die Seitenlisten mit den einzelnen Seiten angezeigt. Wenn Sie auf eine der Seiten klicken, wird sie vergrößert und ein "Bearbeiten"-Knopf wird eingeblendet (1). Klicken Sie auf den "Bearbeiten"-Knopf und editieren Sie die Einträge der Elemente. Tragen Sie dazu gültige Werte (siehe nachfolgenden Hinweis) in die betreffenden Felder ein und drücken Sie "OK" zum übernehmen der Werte oder "Abbrechen", um die Edition zu unterbrechen. Betätigen Sie den "Weiter"-Knopf, um die Erstellung einer eigenen Konfiguration abzuschließen und zum Hauptfenster zu gelangen.

## **Hinweis:**

Die Checkboxen für die Rechte ("R"/Read/Lesen, "W"/Write/Schreiben, "E"/Execute/ Ausführen") können nach belieben gesetzt werden oder auch unbesetzt bleiben. Wenn Sie aber eine der Seiten per Hand in den Hauptspeicher legen möchten, müssen folgende Bedingungen erfüllt sein, bevor sie mit "OK" bestätigen:

- Bei der Spalte "Gültig" muss eine 1 stehen (ValidBit)
- Im Feld Reelle Seitennummer muss eine gültige Seite größer 0 eingetragen werden

Falls eine dieser Bedingungen unerfüllt bleibt, werden keine Werte gespeichert!

## **Start und Durchführung einer seitenorientierten Adressumrechnung**

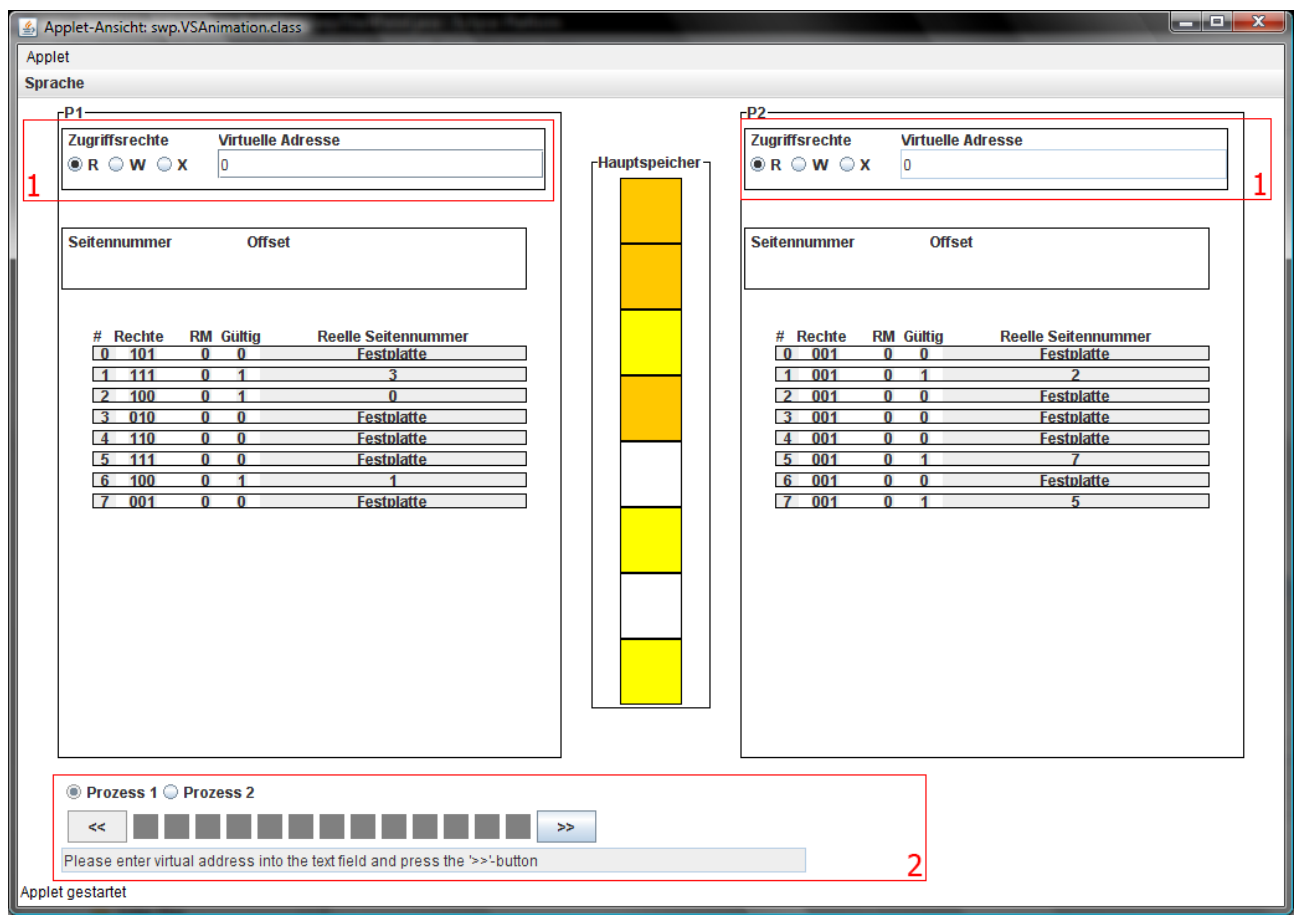

Um eine Adressumrechnung zu starten, wählen Sie im Hauptfenster mit den Radio-Buttons in der StepControl-Komponente (2) den Prozess aus, für den Sie die Adressumrechnung durchführen wollen. Wählen Sie als nächstes im dazugehörigen Adresseingabefeld (1) die Art des Zugriffs und geben sie in den Textfeldern die gewünschte virtuelle Adresse ein. Um die Berechnung zu starten, betätigen Sie nach Eingabe der Daten in das Adresseingabefeld den ">>"-Knopf der StepControl-Komponente.

Zur Durchführung der Berechnung betätigen Sie wiederholt den ">>"-Knopf. Im Textfeld der StepControl-Komponente sehen Sie immer, welche Schritte der Berechnung gerade getätigt wurden.

## **Hinweis:**

Sie können für beide Prozesse Berechnungen starten und zwischen diesen mit den RadioButtons hin und her schalten. Während der Berechnung werden keine neuen Werte aus den Textfeldern gelesen. Sie können also erst eine neue Berechnung starten, wenn die vorangegangene Berechnung des jeweiligen Prozesses abgeschlossen ist.